## การลงทะเบียนสมาชิกใหมของระบบ TMS (Thailand Taekwondo System)

ขั้นตอนการลงทะเบียนสมาชิกใหม

1. ไปที่ลิงค์หน้าหลัก <u><https://taekwondo.or.th/></u> แล้วกดปุ่ม **'ลงทะเบียน'** หรือกดที่ลิงค์ด้านล่างนี้

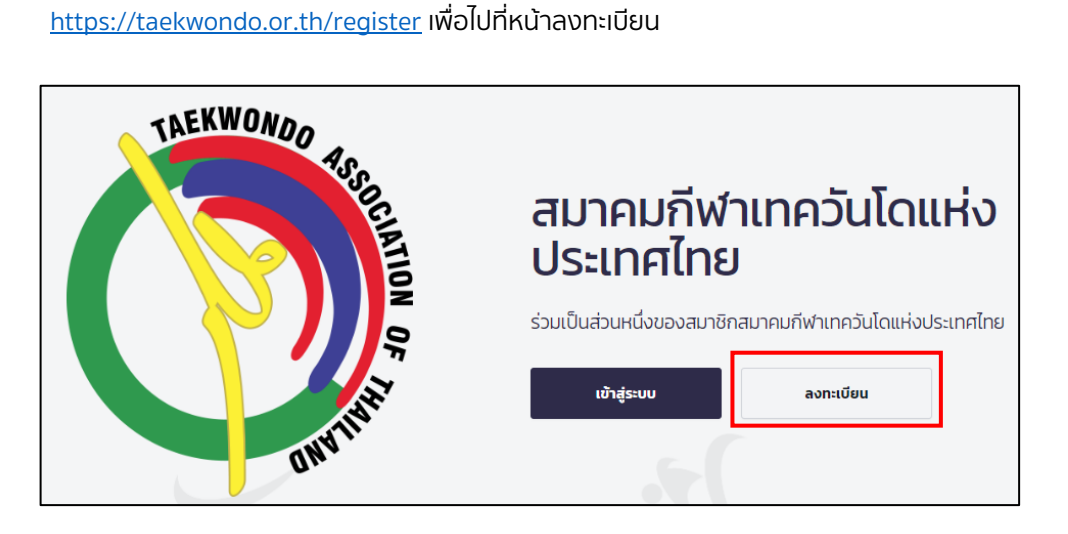

2. ใส อีเมลของคุณ และ รหัสผาน และเลือก ยอมรับ 'ขอกําหนดและเงื่อนไข' และ 'นโยบายความเปนสวนตัว'

หลังจากนั้นกดที่ปุ่ม สร้างบัญชีใหม่

หมายเหตุ: รหัสผานตองมีความยาวอยางนอย 8 ตัวอักษร โดยที่ตองประกอบไปดวย ตัวหนังสือพิมพใหญ พิมพ เล็ก และตัวเลข

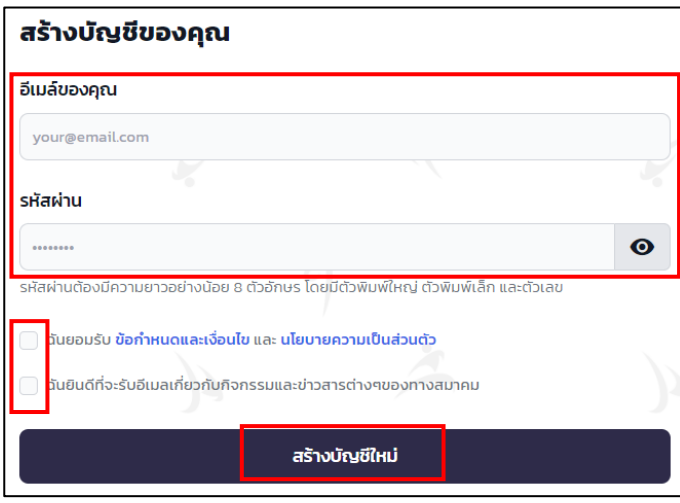

3. เลือกประเภทสมาชิกที่ตองการลงทะเบียน โดยการกดปุมดานหนาตามตัวอยางรูปดานลาง แลวกดปุม

 $\bigwedge$  บันทึกข้อมูล

## หมายเหตุ

- เอกสารที่จำเป็นต้องใช้ในการสมัครสมาชิกแต่ละประเภทจะแสดงเครื่องหมาย และจะมีรายละเอียด เพิ่มเติมของเอกสารดังกลาวในชองนั้นๆ
- สำหรับนักกีฬาที่อายุไม่ถึง 10 ปี ผู้ปกครองจะต้องเป็นคนลงทะเบียนให้เท่านั้น โดยจะใช้ <u>สูติบัตรของ</u> นักกีฬา และ บัตรประชาชนของผูปกครอง ในการลงทะเบียน

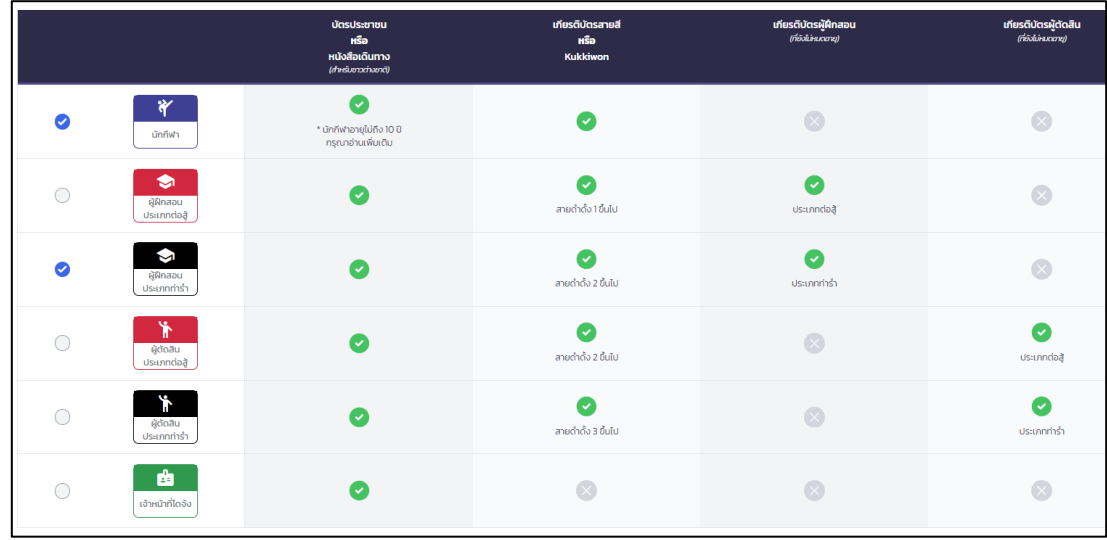

4. หลังจากเลือกประเภทสมาชิกแล้ว ระบบจะนำท่านมาที่ '**หน้าสรุป'** ที่แสดงเปอร์เซ็นต์ว่าท่านได้ลงทะเบียนสมบูรณ์แค่ ไหน ท่านสามารถ <u>แก้ไขประเภทสมาชิก</u> ได้ที่ 'ประเภทสมาชิกของฉัน' ในช่องนี้ระบบจะแสดงเอกสารที่จำเป็นต้องใช<sup>้</sup> ในการลงทะเบียนสมาชิกที่ทานไดเลือกไว

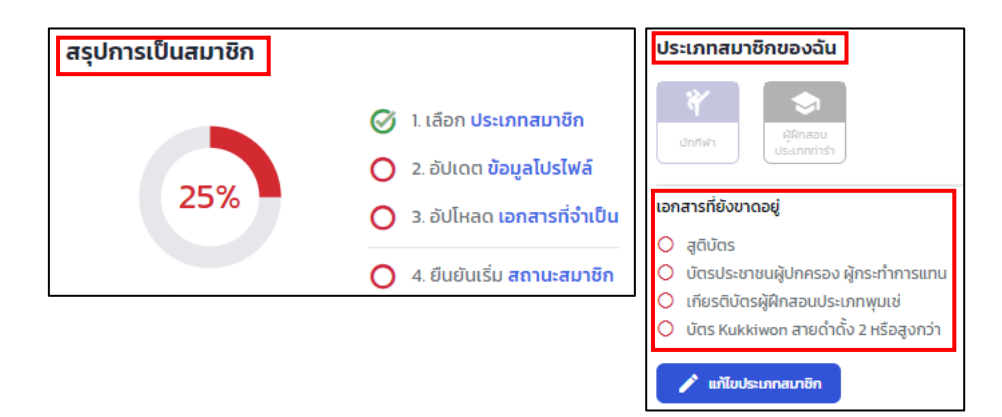

5. กรุณาเลือก <mark>ข้อ 2 ที่จะอัปเดตข้อมูลโปรไฟล์ส่วนตัว</mark> ของท่าน

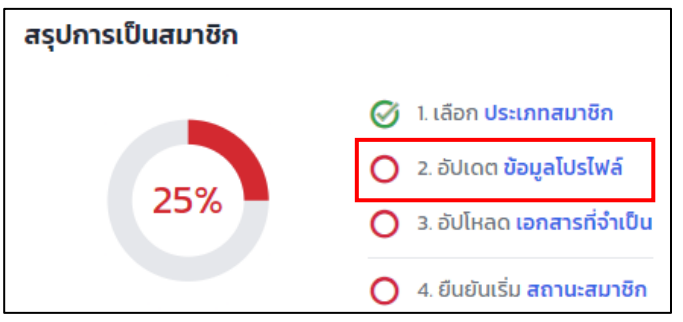

6. ในหนา 'ขอมูลของฉัน' กรุณาอัปโหลด 'รูปโปรไฟล' และ 'กรอกขอมูลทั่วไป' 'บุคคลที่ติดตอในกรณีฉุกเฉิน' และ '**ที่อยู่ปัจจุบัน**' และกด<sup>ิ เ</sup>ข้<sup>นทีก</sup> เ

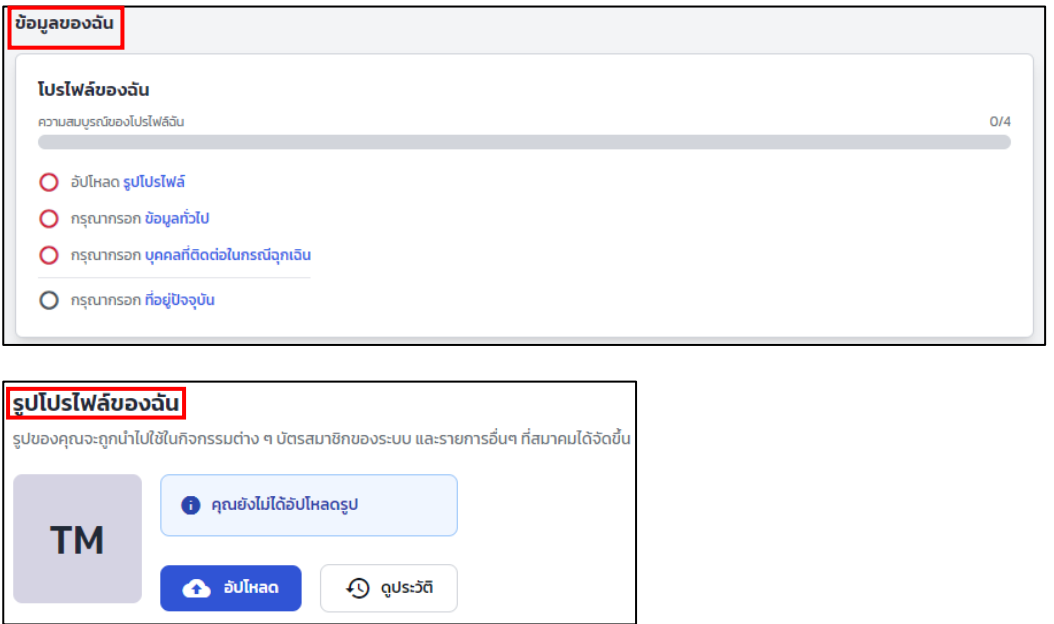

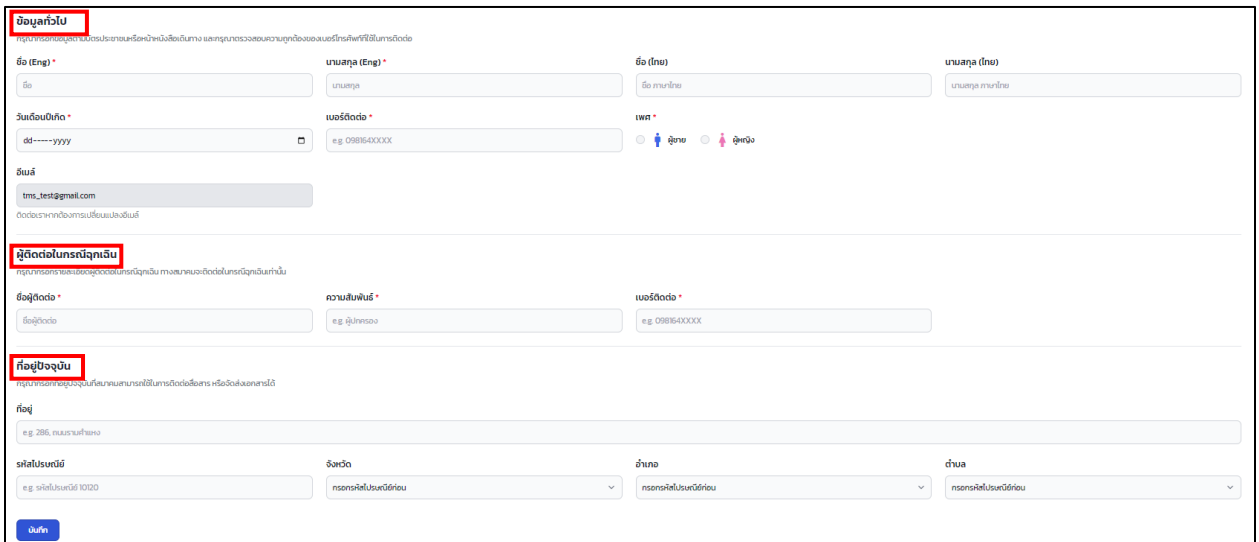

ระบบจะแสดงผลวาโปรไฟลของคุณไดมีการอัปเดตแลว โดยที่รูปโปรไฟลจะอยูในขั้นตอนการพิจารณาจากสมาคม

ตามรูปด้านล่าง ( $\overline{\mathbf{S}}$  คือสัญลักษณ์ว่ารอดำเนินการอนุมัติโดยสมาคม)

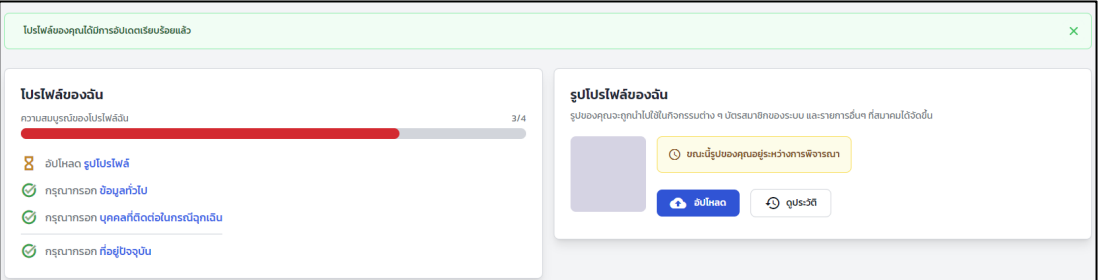

.<br>และเมื่อรูปโปรไฟล์ของคุณได้รับการอนุมัติ ระบบจะแสดงผลตามรูปด้านล่าง

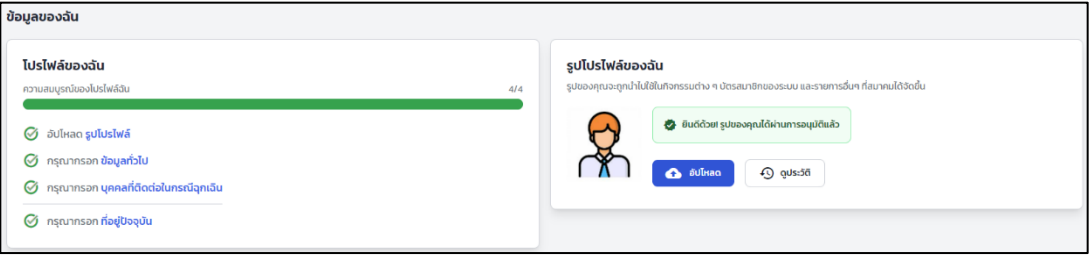

7. ต่อไป กรุณากดที่ **'หน้าสรุป'** เพื่อกลับไปดำเนินการขั้นตอนต่อไป ท่านสามารถกด **'หน้าสรุป'** ได้ 2 ที่ ตามรูป ดานลาง

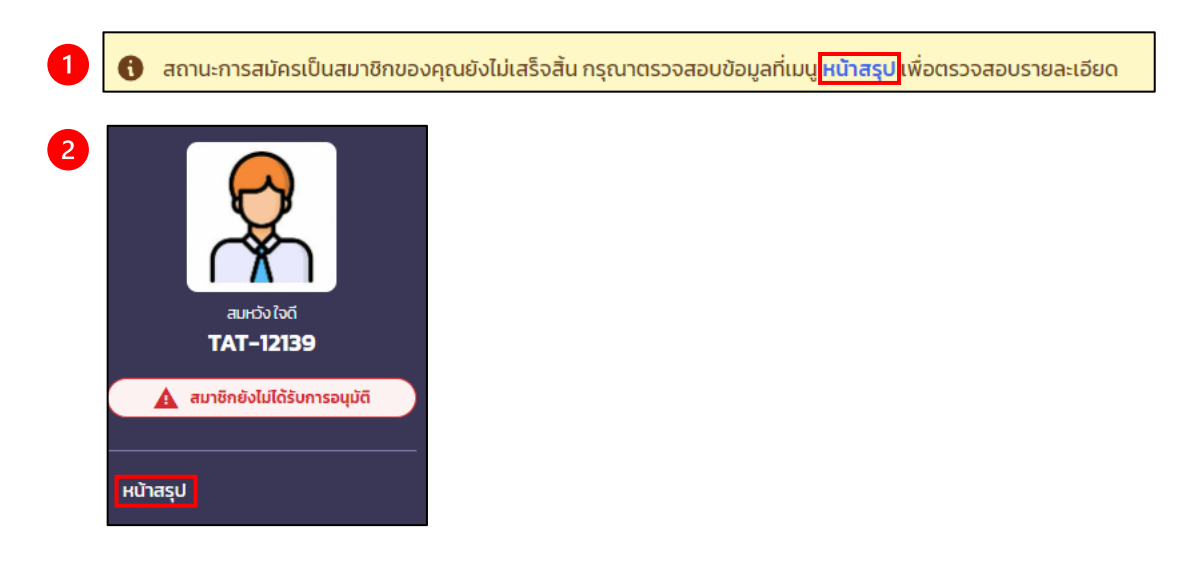

8. เมื่อกลับมาที่ '**หน้าสรุป'** แล้ว ให้กด '**เอกสารที่จำเป็น'** เพื่อทำการอัปโหลดเอกสารเพื่อให้ทางสมาคมอนุมัติใน ขั้นตอนตอไป

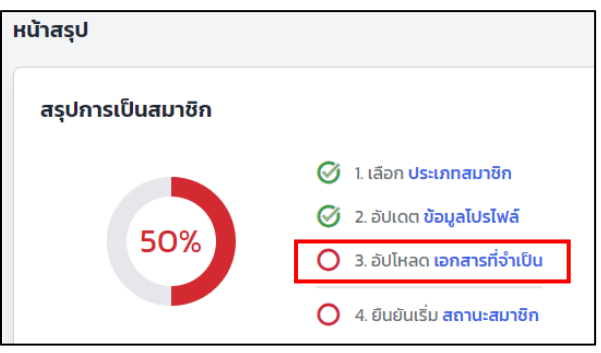

9. ระบบจะแสดง **'รายการเอกสาร'** ที่จะต้องใช้ในการลงทะเบียนสมาชิกที่ท่านได้เลือกไว้ <u>ก<mark>รุณาอัปโหลดเอกสารให้</mark></u> ี ครบตามที่ระบบแจ้งไว้ ซึ่งเอกสารของแต่ละประเภทสมาชิกจะแตกต่างกันออกไป

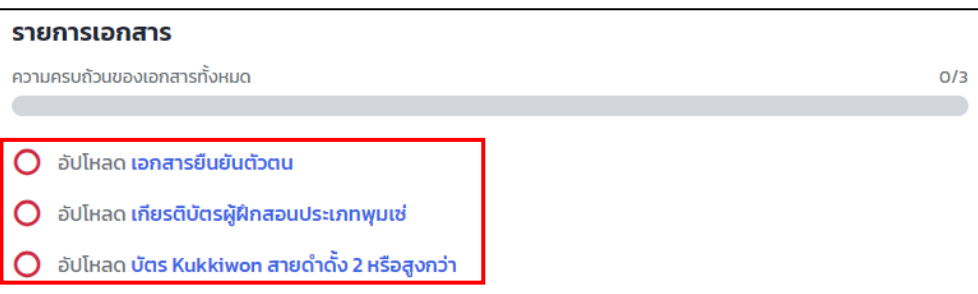

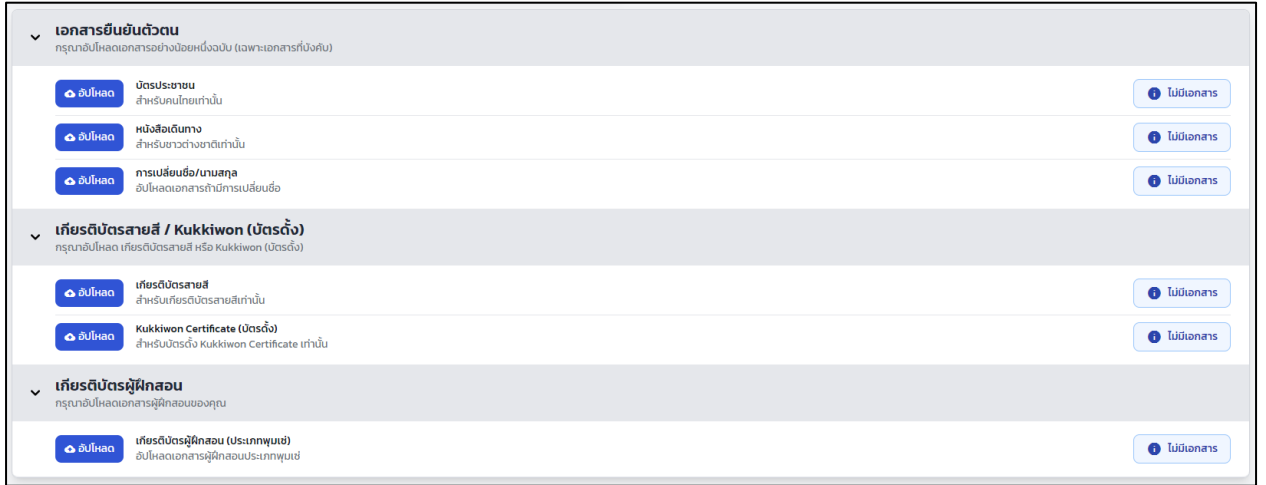

กรุณากดปุ่ม <mark>�� อัปโหลด ใ</mark>นแต่ละรายการเอกสารเพื่ออัปโหลดเอกสารและกรอกข้อมูลเพิ่มเติม

เมื่อทานไดอัปโหลดขอมูล และดําเนินการกรอกขอมูลที่เกี่ยวของเปนที่เรียบรอยแลว ระบบจะแสดงผลตามรูป

ด้านล่าง ( $\overline{\mathbf{S}}$  คือสัญลักษณ์ว่ารอดำเนินการอนุมัติโดยสมาคม)

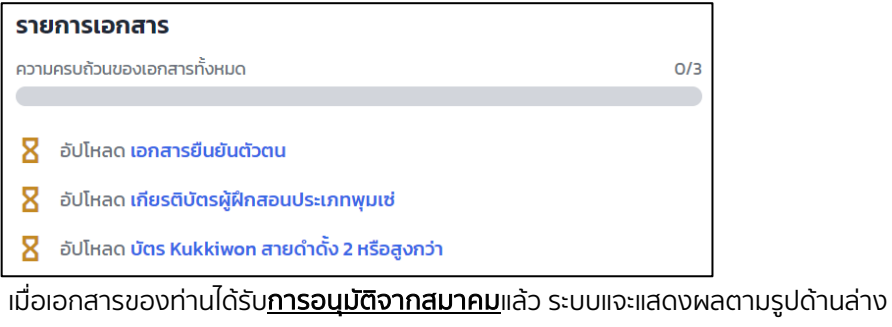

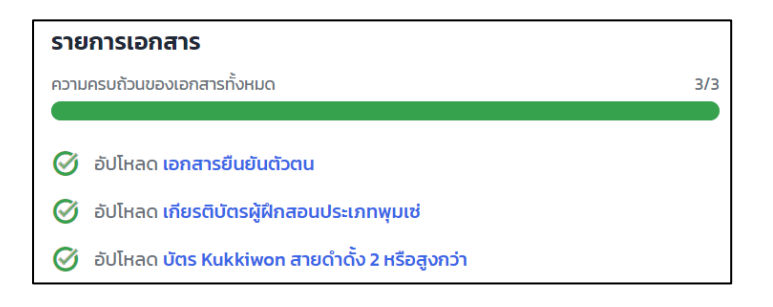

10. ต่อไป กรุณากดที่ '**หน้าสรุป**' เพื่อกลับไปดำเนินการขั้นตอนต่อไป ท่านสามารถกด '**หน้าสรุป**' ได้ 2 ที่ ตามรูป ดานลาง

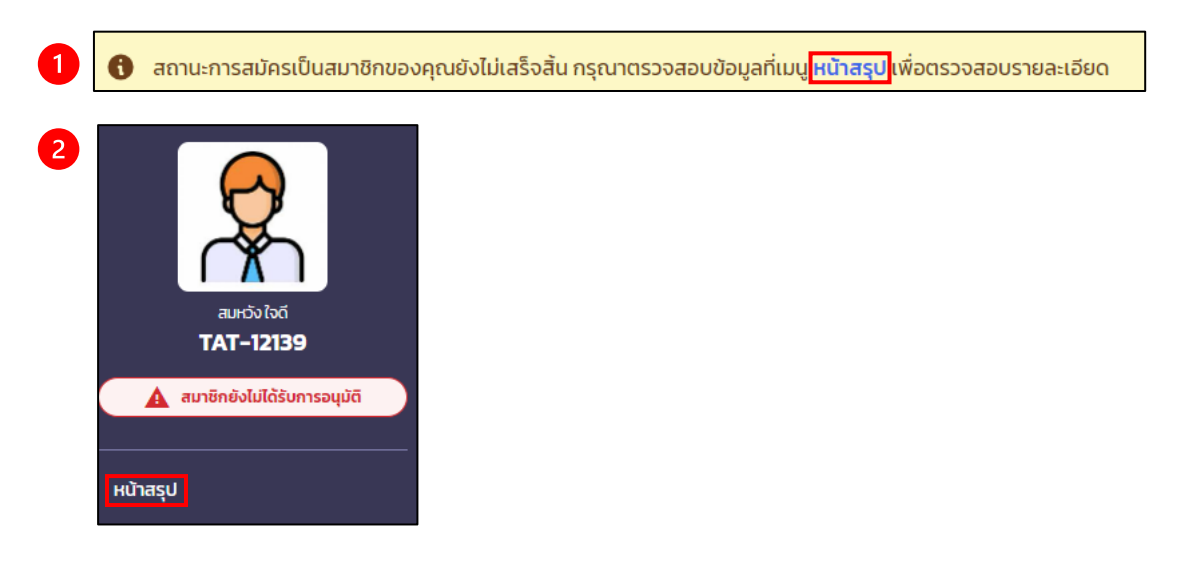

11. เมื่อกลับมาที่ '**หน้าสรุป'** ขั้นตอนถัดไปคือการกด '**สถานะสมาชิก'** เพื่อกด kollation ที่ การเป็นสมาชิก

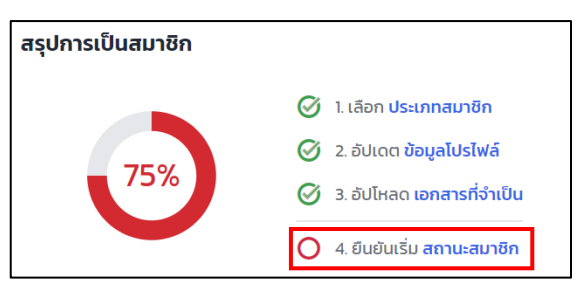

หมายเหตุ: ขณะนี้ทางสมาคมไดมีการยกเวนคาธรรมเนียมคาสมัครและสามารถใชระบบไดฟรีจนถึงวันที่ 30 มิ.ย. 2567 สำหรับสมาชิกที่มีอายุสมาชิกจากระบบ GMS สิ้นสุดหลังจากวันดังกล่าว ทางสมาคมจะทำการต่ออายุใน ระบบใหมนี้ใหเทากับอายุของสมาชิกในระบบ GMS

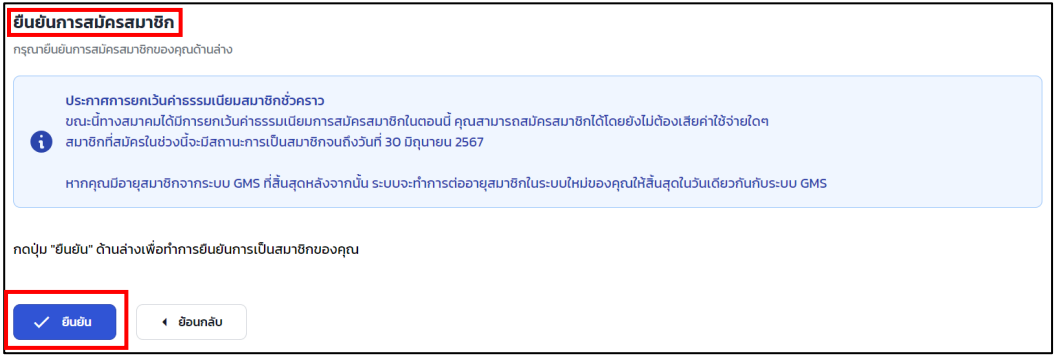

้เมื่อท่านทำตามขั้นตอนและเอกสารของท่านได้รับการอนุมัติจากทางสมาคมแล้ว ระบบจะแสดงผลตามขั้นตอน ดานลางวา สมาชิกของทานไดรับการอนุมัติแลว

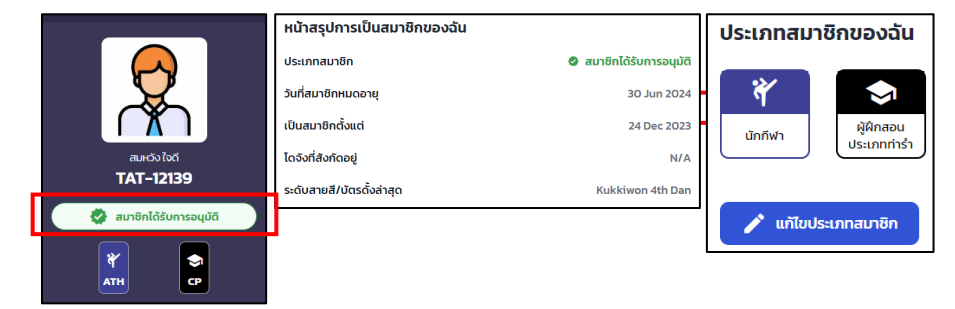

หากเอกสารยังไม่ได้รับการอนุมัติ หรือท่านไม่ได้อัปโหลดเอกสารตามที่ระบบแจ้งไว้ ท่านจะไม่สามารถยืนยันการเป็น สมาชิกได้ โดยระบบจะแสดงผลตามรูปด้านล่าง

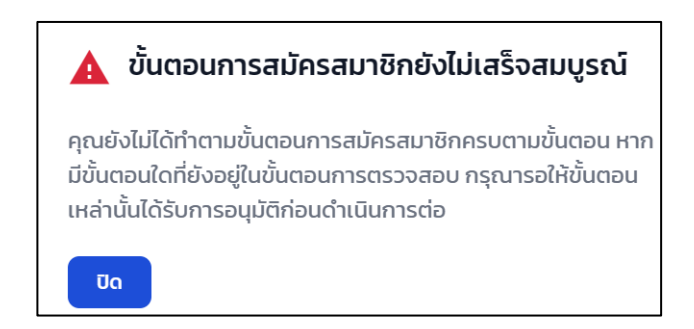

## การเลือกโดจัง

1. ทานสามารถเลือกโดจังของทานโดยการกดที่เมนูโดจังของฉัน

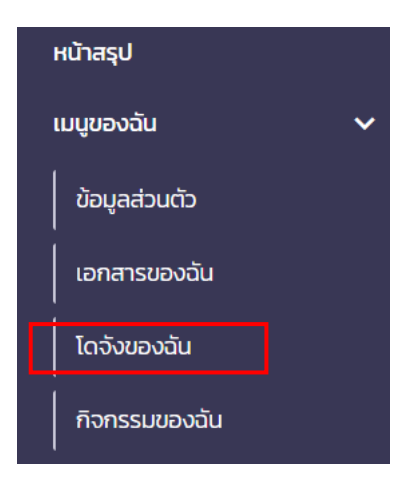

2. ท่านสามารถเลือกสังกัดโดจัง ของท่านได้โดยการเลือก <mark>เลือกสังกัดโดจัง</mark>

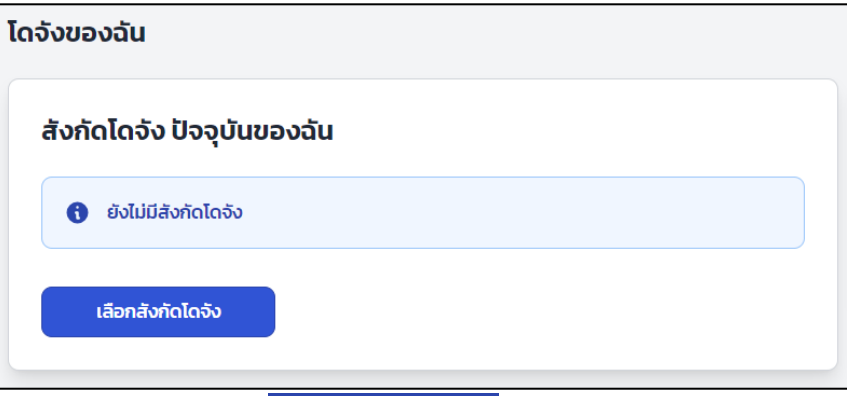

ยืนยัน ย้ายเข้าโดจังใหม่ เมื่อเลือกโดจังไดแลวใหกด

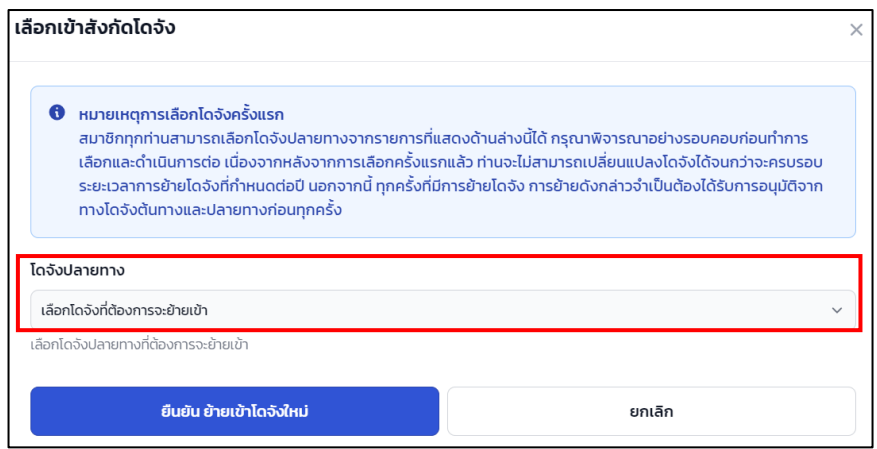

หมายเหตุ: การเลือกโดจังจะสามารถทําไดตอเมื่อไดมีการยืนยันตัวตนเรียบรอยแลวและยังไมมีโดจังสังกัดอยูในระบบ GMS หากคุณมีโดจังอยูแลวในระบบ GMS ทางสมาคมดึงขอมูลสวนนั้นมาให